#### Resume Round-Up Spring 2022

For Spring 2022, Resume Round-Up will be a virtual event conducted using the InternX platform. You will sign up for a timeslot with an employer volunteer, and will talk with them via webcam to review your resume.

**You must have a device with a webcam for this event. For best results, it is recommended that you use Chrome.**

## **TO GET CREDIT FOR ATTENDING, PLEASE SIGN IN USING COUGARNET EMAIL ADDRESS**

# 1) Go to the InternX for Resume Round-Up link in Gateway, or navigate to the login page – app.theinternx.com RESUME **TALENT**  $\mathbf{a}$

2) Select the link at the bottom to sign up for InternX

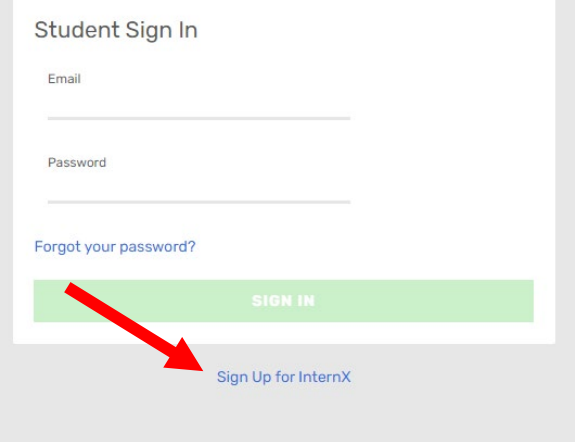

## **TO SET UP YOUR INTERNX ACCOUNT**

app.theinternx.com. Select the student log in icon

3) Create your account and select continue – USE COUGARNET EMAIL ADDRESS.

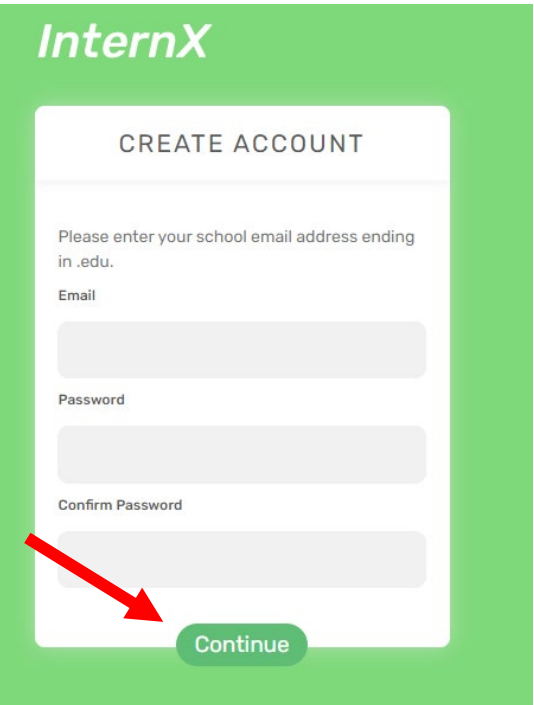

4) You will receive an email to confirm your account. Select confirm

Please follow the link below to confirm your email:

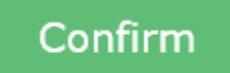

If the button above doesn't work, you can copy and paste this link directly into your browser:

https://app.theinternx.com/student/confirm-

5) Once you have confirmed your account, continue to the setup

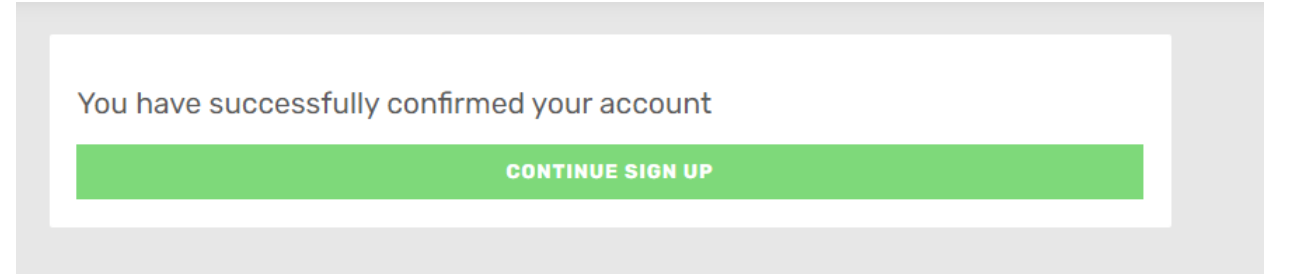

- 6) Fill out your student profile information, then complete your sign-in.
	- a. Type in your GPA, don't use the arrows. If you don't have a UH GPA yet, use your GPA from your previous institution.
	- b. If you aren't sure about your major or graduation, just give your best guess.
	- c. For Region choose South for Texas
- 7) Select Account on the upper right hand corner Dashboard Available Jobs Saved Jobs Personality Assessment Career Fairs Meetings

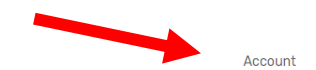

8) Scroll down below the Personal Details to upload your resume

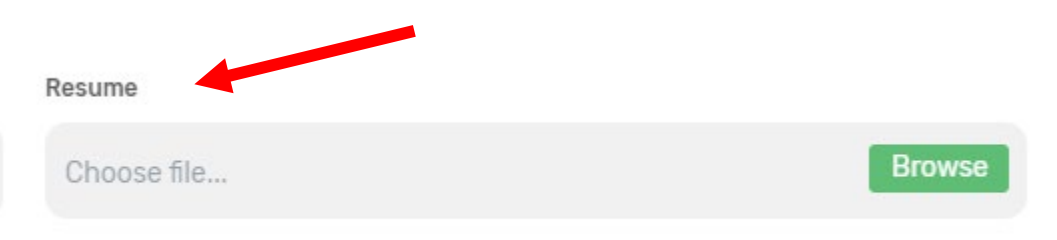

9) Click Save

#### **TO SIGN UP FOR A RESUME REVIEW TIMESLOT**

Account

- 1) Click the link for Career Fairs at the top Dashboard Available Jobs Saved Jobs Personality Assessment Career Fairs Meetings
- 2) Select the date you would like to attend Resume Round-Up

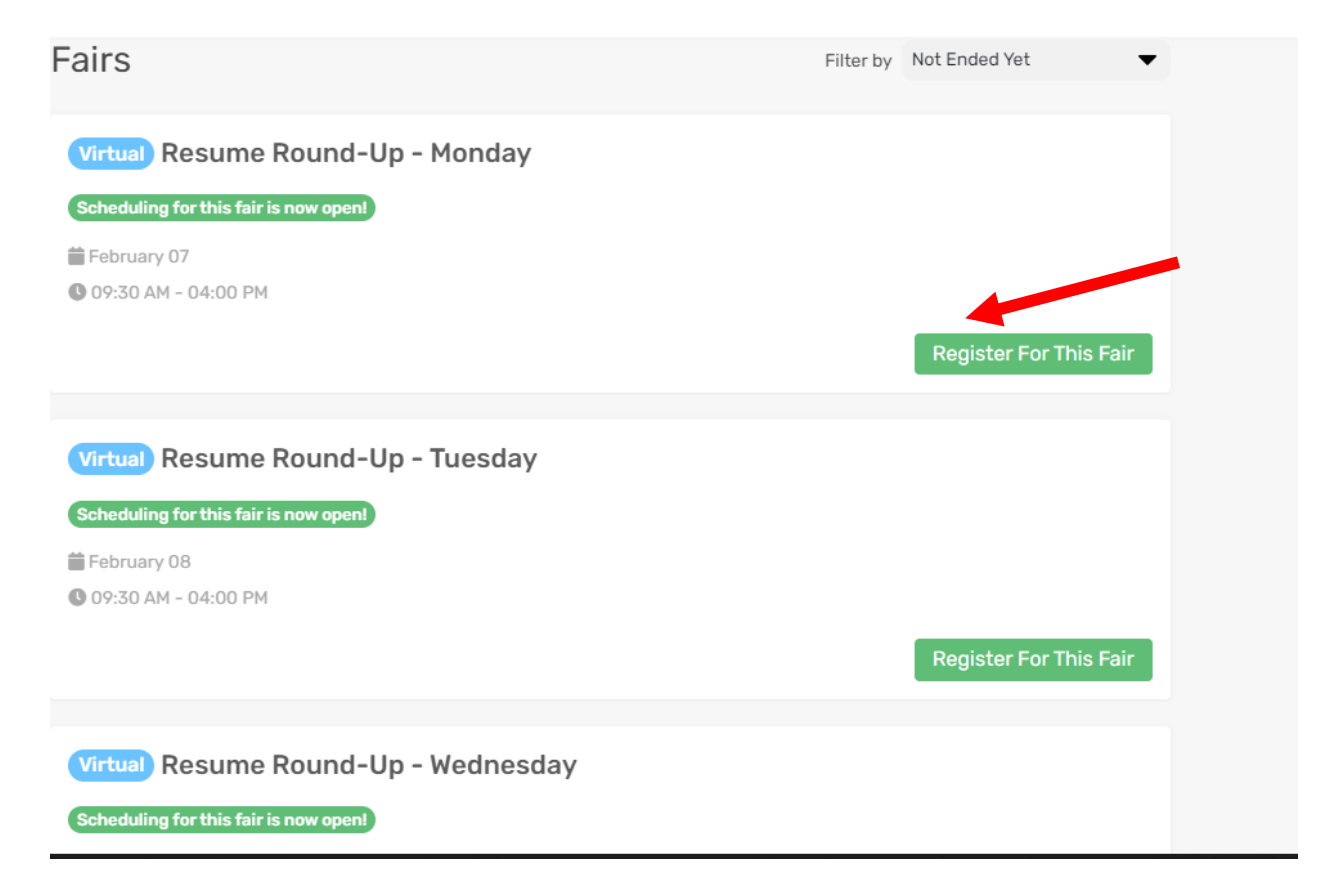

3) Click on the Scheduling link for your preferred fair

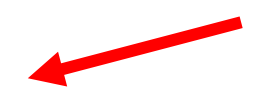

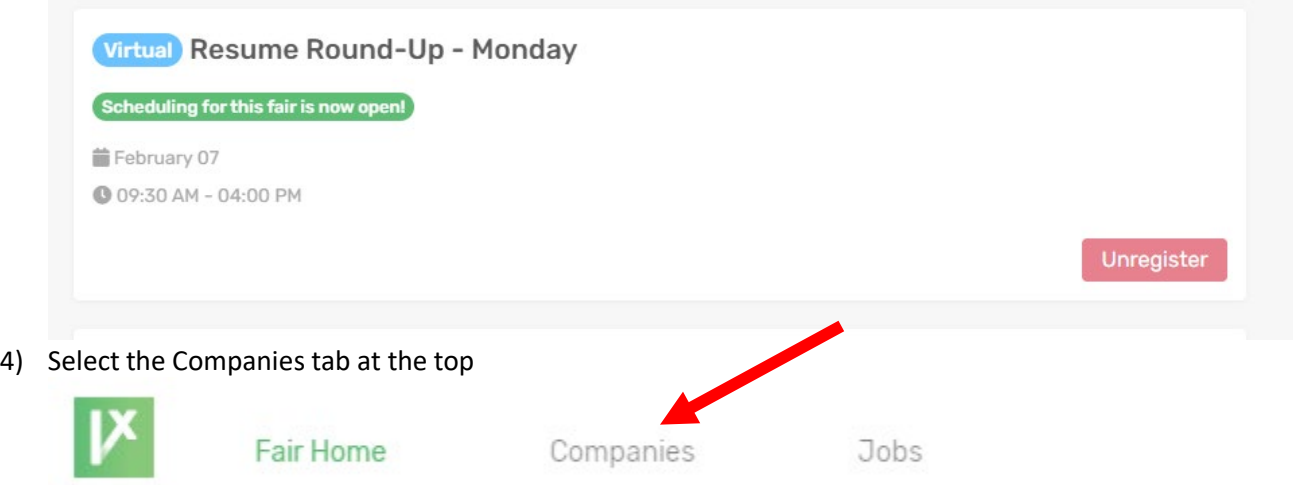

#### 5) Select the volunteer company you would like to meet with

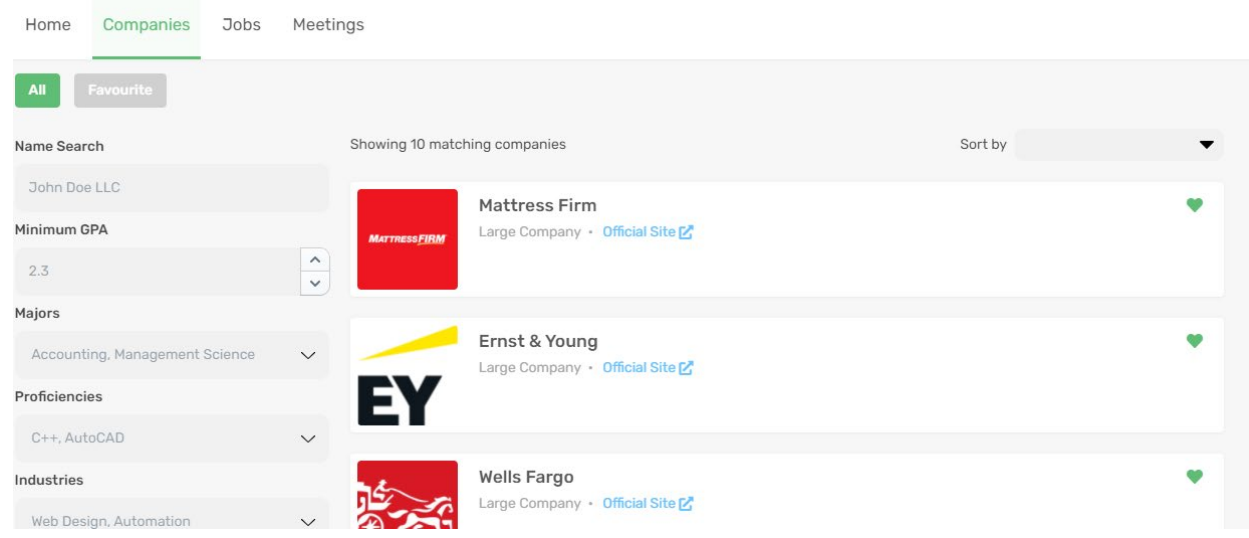

6) Click the Scheduling button

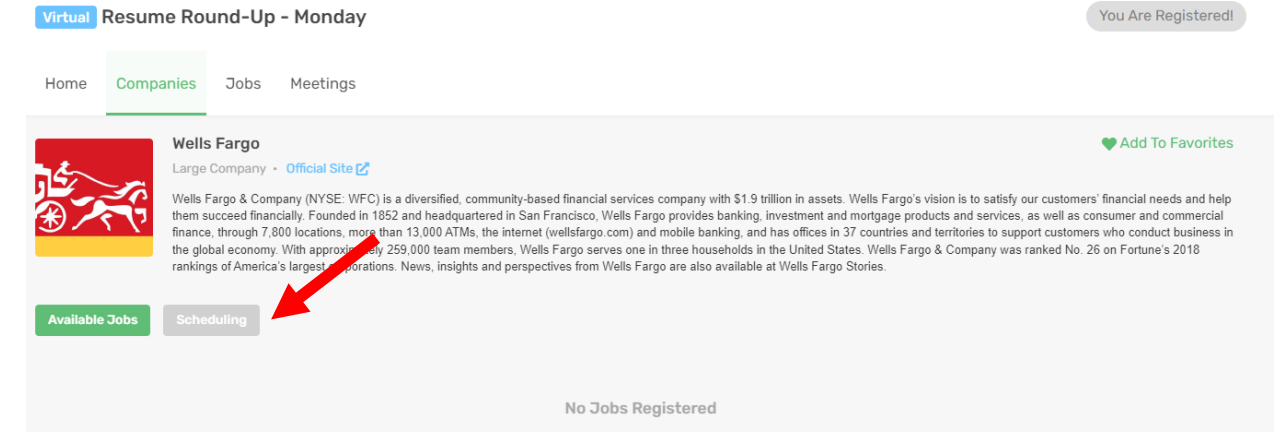

#### 7) Click on the Register button

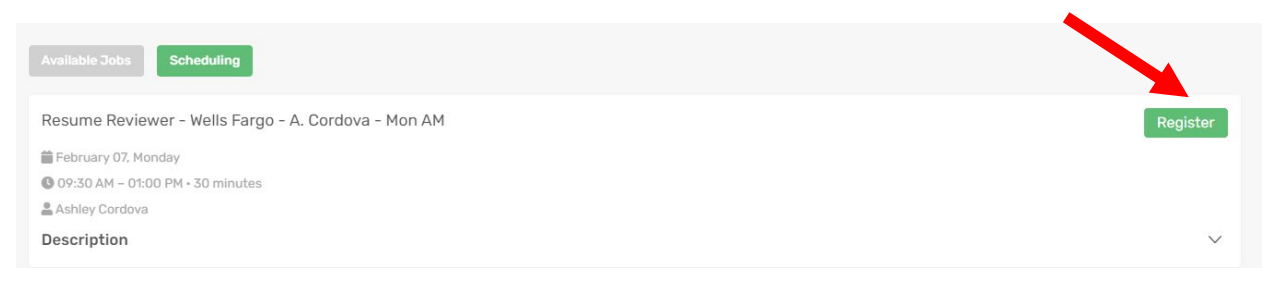

8) Click the down arrow to show available timeslots (if no timeslots show, there are none available with this particular recruiter)

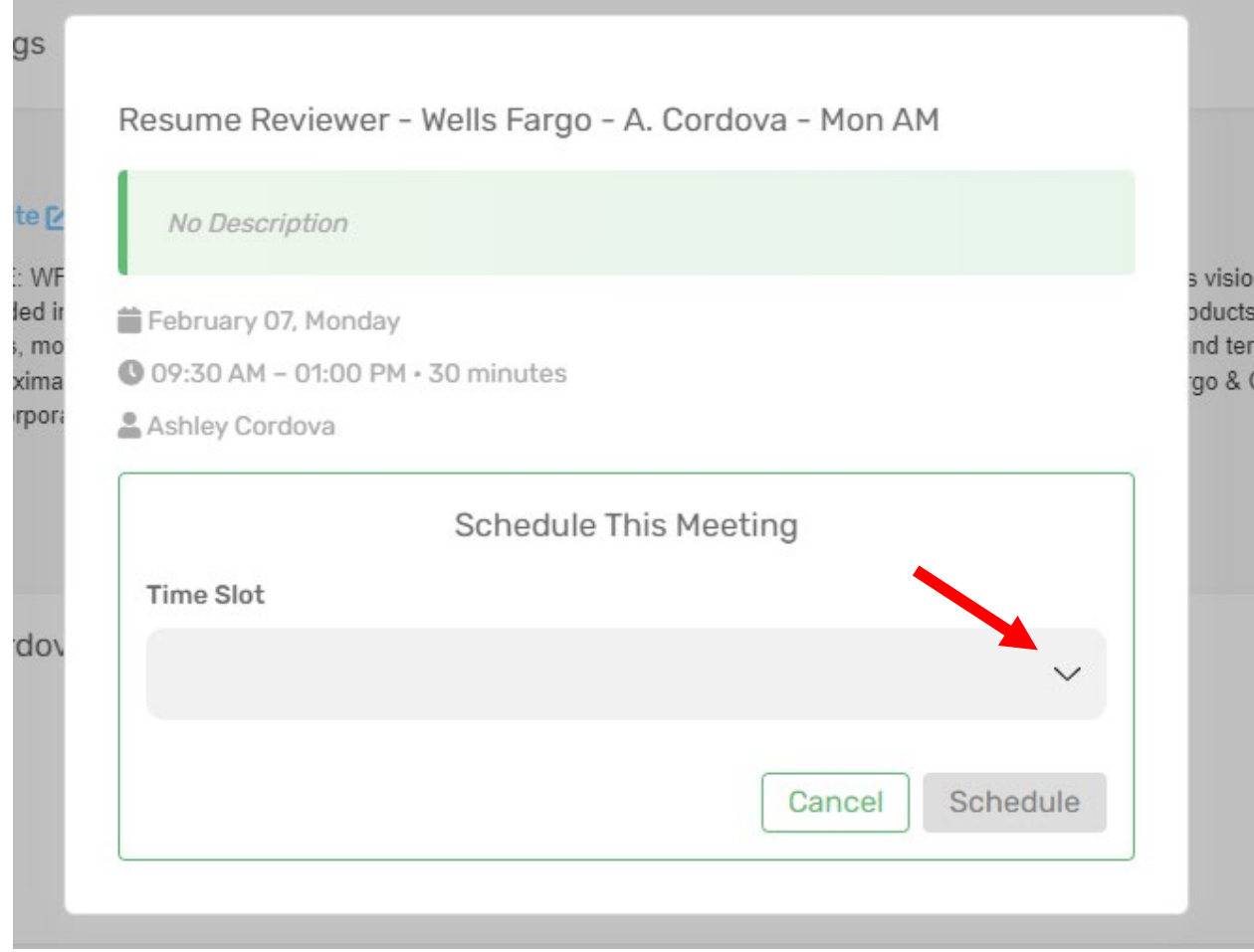

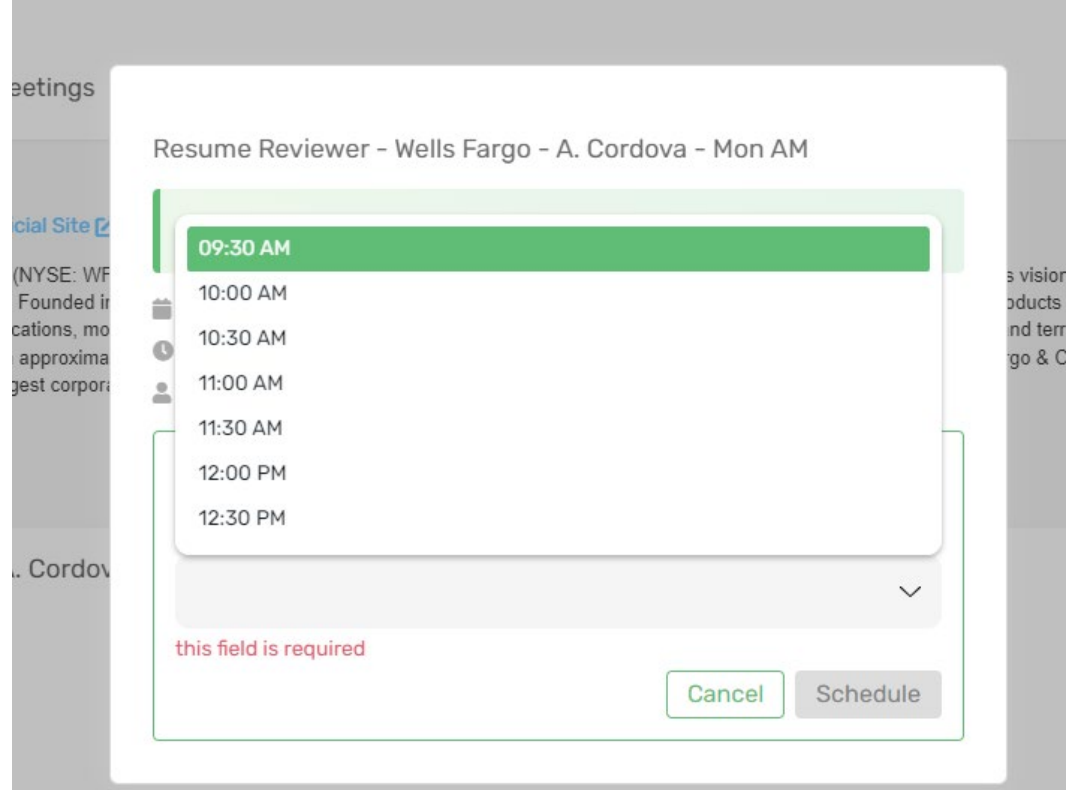

10) You will find your appointments in Meetings tab at the top of your page

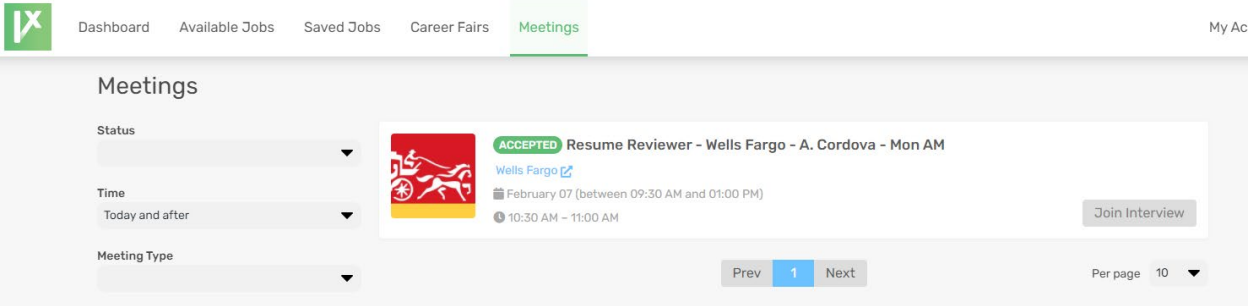

11) On the day of your appointment, you will receive an email with your scheduled time. SAVE THIS EMAIL, as it will provide the link for you to sign into your virtual meeting. <sup>(3)</sup> You can also join your meeting from the Meetings tab in your account at the appointment time.

### **ON THE DAY OF YOUR RESUME REVIEW**

1) Log into your InternX account, and select the Meetings tab at the top. Here you will see your resume review appointment details.

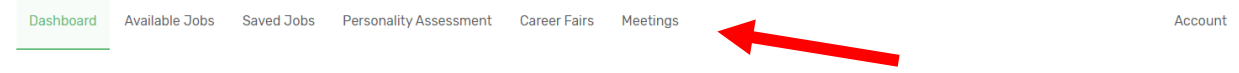

2) Select the Accepted button at the top to find your meeting details

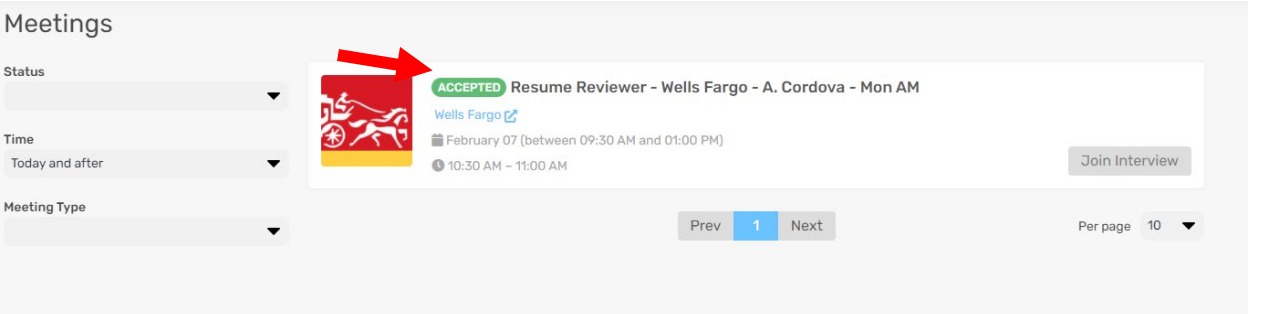

3) Before your meeting time, please test out your audio and video capabilities

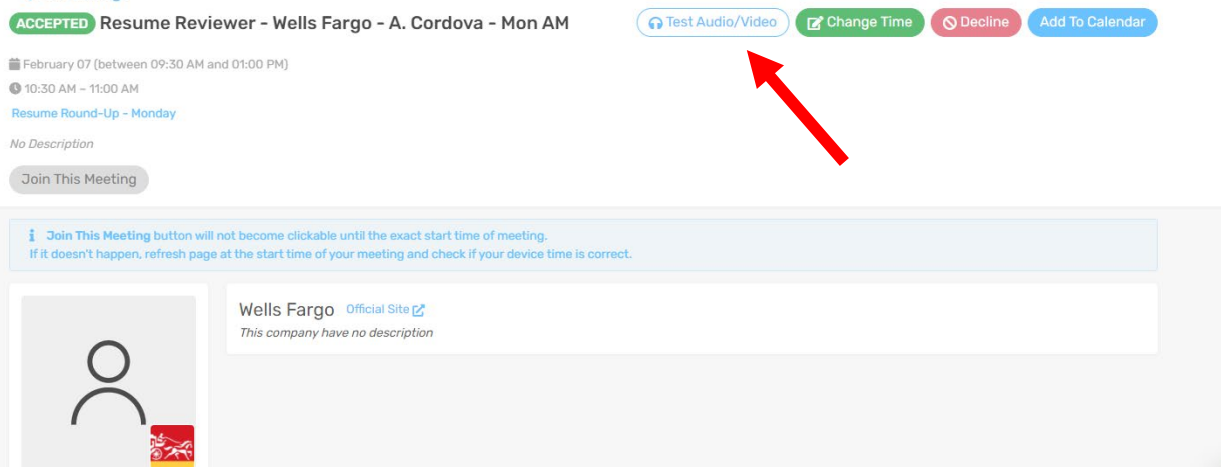

4) If you need to cancel your meeting, select the Decline button. This option is only available as long as the schedule is open.

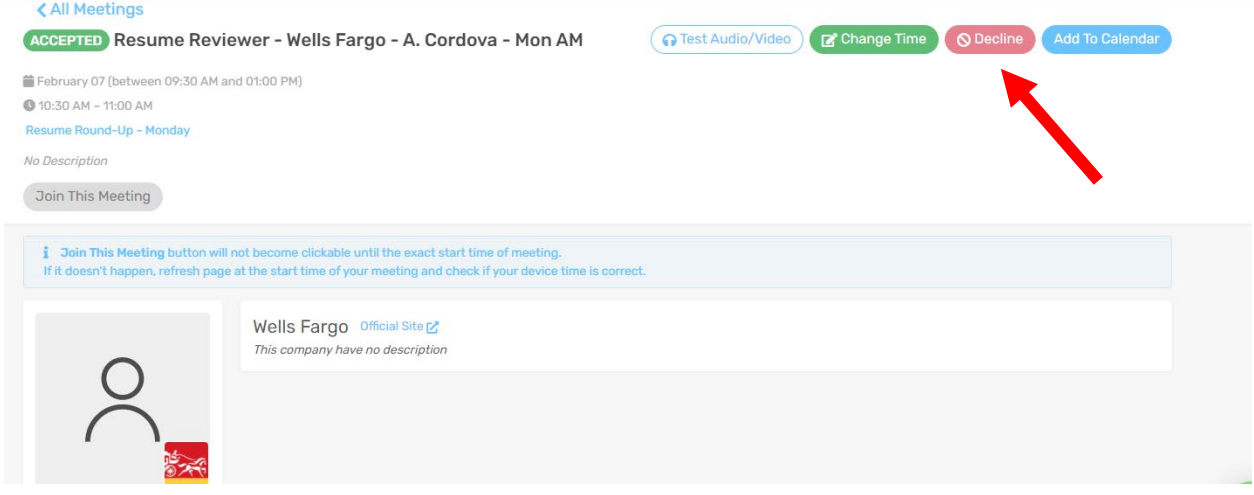

5) At the time of your meeting, the Join the Meeting button will turn green. Click this button to join your meeting at the appointed time

.

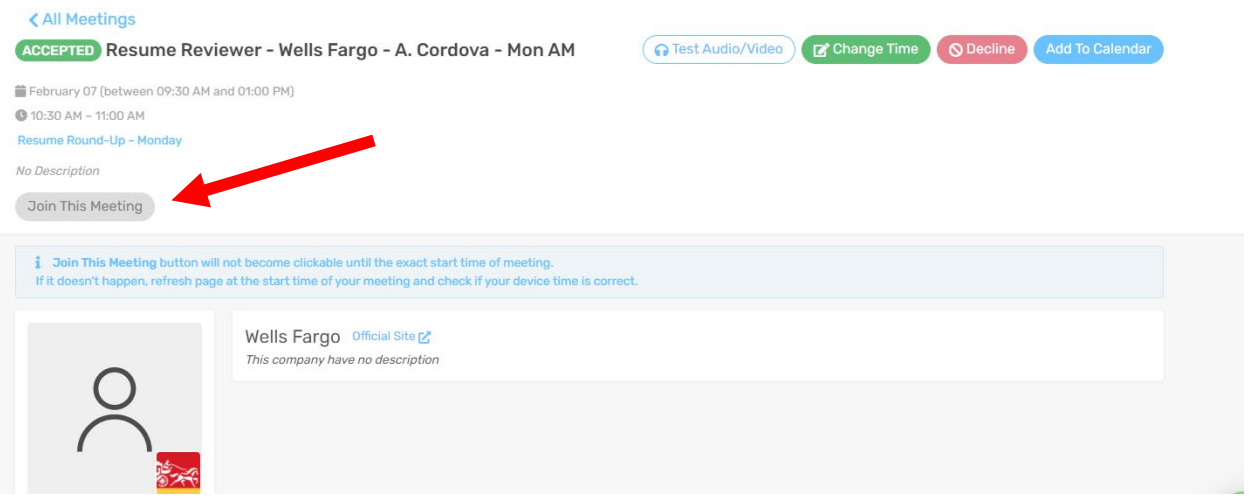

There is a text chat feature in this system. If you choose to utilize the chat during your meeting, please note that the person you are speaking with does not automatically get a notification, so make sure let them know you are putting some information in the chat.

**If you do not initially get a timeslot, please be aware that additional slots may open up as more volunteers are added or as students cancel. Please keep checking the InternX system for openings.**